# Einführung in Steuern

## Einleitung

Auf dieser Seite lernen wir, wie wir in ERPNext die Automatismen für Steuern richtig aufbauen.

### Mehrwertsteuer

Dies ist die Allgemeine Bezeichnung für die Steuer welche auf den Artikelpreis aufgeschlagen wird.

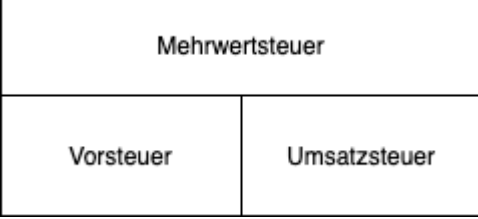

#### Vorsteuer - Einkauf

Beim Kauf von Artikeln als Kunde eines Lieferanten buche ich Vorsteuer.

#### Umsatzsteuer - Vertrieb

Als Lieferant von Artikel welche ich an einen Kunden verkaufe buche ich Umsatzsteuer.

## Übersicht

### DocTypes

- [Kont](https://doku.phamos.eu/books/erpnext-benutzerhandbuch/page/konto-account)o
- [Vorlage für Verkaufssteuern u](https://doku.phamos.eu/books/erpnext-benutzerhandbuch/page/vorlage-fur-verkaufssteuern-und-abgaben-sales-taxes-and-charges-template)nd -abgaben
- Vorlage für Einkaufssteuern und -abgaben
- [Steuerkateg](https://doku.phamos.eu/books/erpnext-benutzerhandbuch/page/steuerkategorie-tax-category)orie
- [Steuer-R](https://doku.phamos.eu/books/erpnext-benutzerhandbuch/page/steuer-regel-tax-rule)egel

[https://www.rechnungswesen-info.de/buchungen\\_verbindli](https://www.rechnungswesen-info.de/buchungen_verbindlichkeiten_drittland.html)chkeiten\_drit

### Beispiel für Umsatzsteue Inlandskunden in Deutsch

In diesem Beispiel erstellen wir Artikel zu 19% un zu 7% und den dazu Steuerstammdaten, damit die Steuern automatisch gesetzt werden, wer Merkmale gewählt wurden. Weiter setzen wir die entsprechenden Merki Kundenstamm, damit eine für diesen Kunden erstelle Ausgangsrechnun Artikels die richtigen Steuern erhält.

Um die Steuern in ERPNext zu automatisieren ist es notwendig, dass v erstellen. Zunächst erstellen wir Artikel und stellantick en bat and ab isten antit Artikelsteuervorlagen und die entsprechende Stuerkategorie ein.

[In den Artikelsteuervorlagen prüfen wir, dass das dahinterliegende Ko](https://doku.phamos.eu/uploads/images/gallery/2022-11/image-1669676418823.gif) Weiter setzen wir den Steuersatz ein welcher bei Verwendung dieser A Anwendung kommen soll.

Da wir in der Artikelsteuervorlage unsere Steuersätze einstellen kö mehrere Artikelsteuervorlagen mit unterschiedlichen Steuersätzen ohne noch einmal die Stammdaten anzupassen.

Im Kundenstamm stellen wir ein, dass ein Kunde, hier ein Kunde im In Umsatzstewersehen wird, damit wird die Steuerkategorie automatisch auf Transaktionen mit diesem Kunden angewendet.

Nun erstellen wir eine Vorlage für Verkaufssteuern und -abgaben. Die Steuerregel. Die Steuerregel greift in unserem Beispiel dann, wenn die Umsatzsteugen wählt ist, welche automatisch über den zuvor eingestellte

[Mit Verkaufsabgaben können wir im Vertrieb Kosten wie SEPA-Gebühre](https://doku.phamos.eu/uploads/images/gallery/2022-11/image-1669676729284.gif) können wir hier das Konto für die Einfuhrumsatzsteuer (EUst) berücksi

Nun, da wir alle Stammdaten erstellt haben, können wir die Rechnung dass es nun nur noch notwendig ist die Artikel zu wählen. Sonstige An gemacht.

[Buchen wir die Rechnung können wir den Buchungssatz sehen welche g](https://doku.phamos.eu/uploads/images/gallery/2022-11/image-1669677431184.gif)

Das gezeigte Beispiel ist für die meisten Geschäfte in Deutschland einsetzbar und deckt den größten Teil der Anforderungen, da meist nur im Inland gehandelt wird. Handelt man oft im europäischen Ausland macht es Sinn, dass wir entsprechende Stammdaten für das *Reverse-Charge-Verfahren* erstellen. Handeln wir mit sogenannten Drittländern ebenfalls.

Die Anlage der richtigen Stammdaten erfordert ein wenig Übung und wir müssen diverse Hierarchien berücksichtigen

Version #1 Erstellt: 1 Dezember 2022 01:20:31 von Wolfram Schmidt Zuletzt aktualisiert: 1 Dezember 2022 01:20:31 von Wolfram Schmidt